# **Zumo 590 – How to Import third party .gpx files**

**#1 Connect Zumo to computer, the screen below should show up on computer screen.**

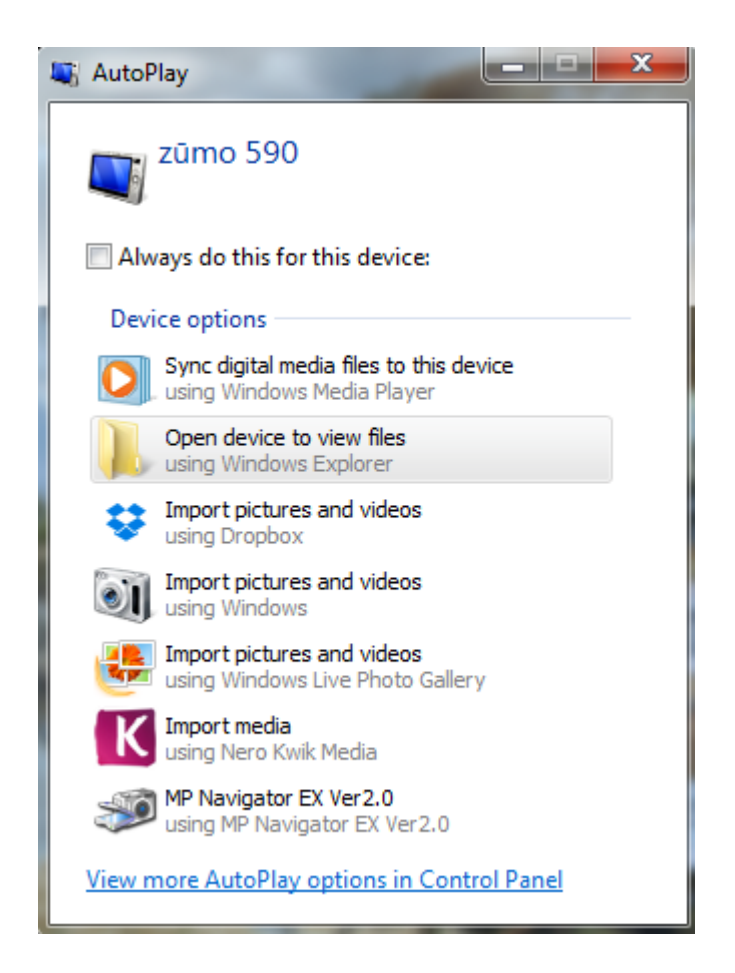

**#2 Click "Open Device to view files" the screen below appears.**

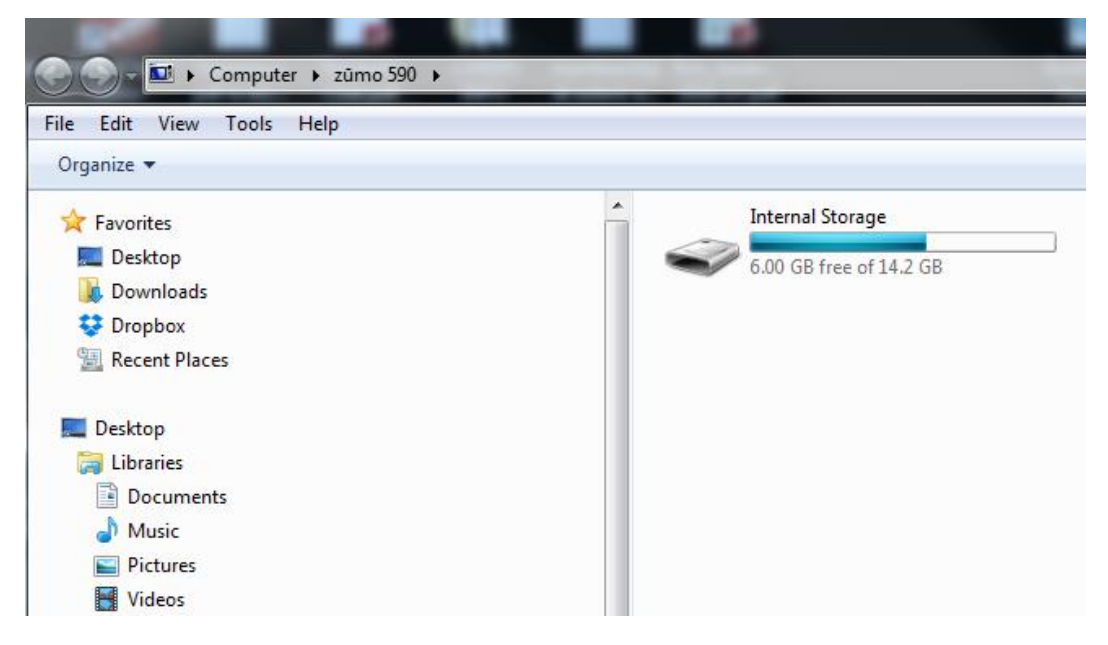

**#3 Double click "Internal Storage" as above which then open the file screen below.**

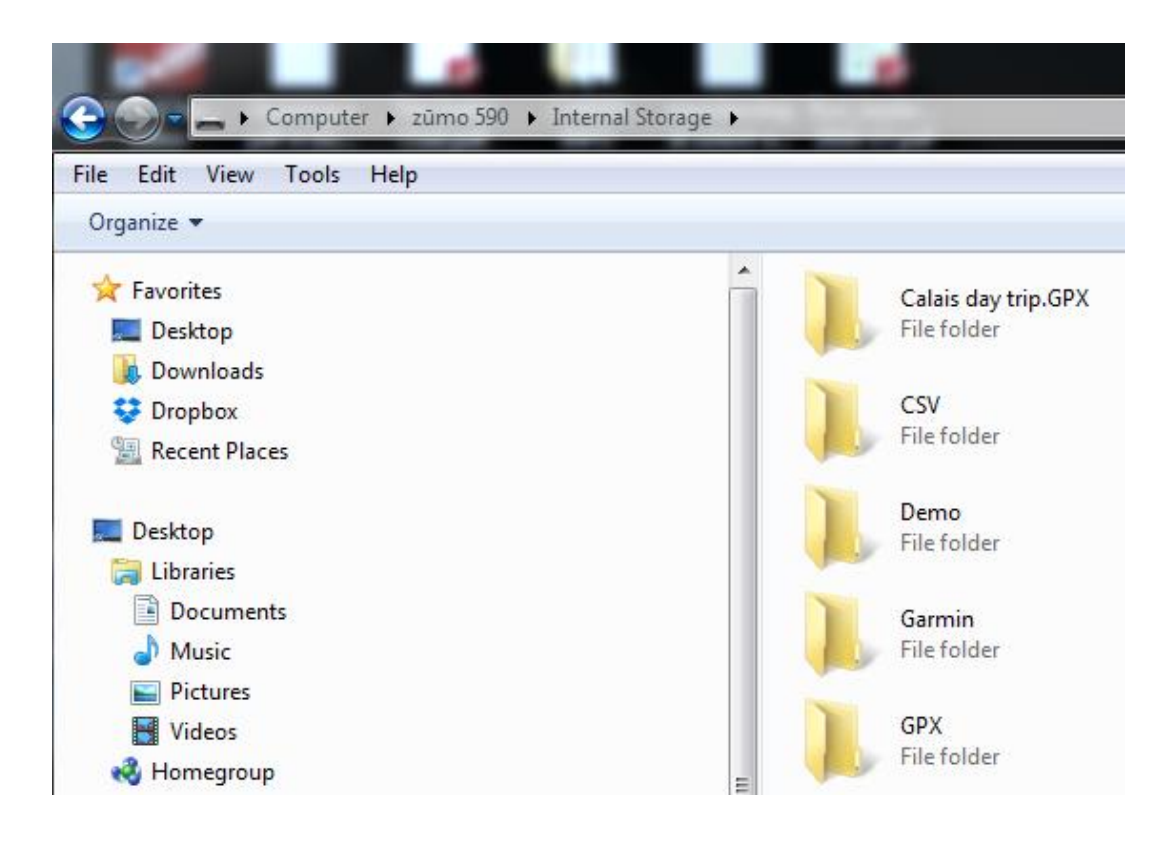

### **#4 Double Click the "GPX" folder.**

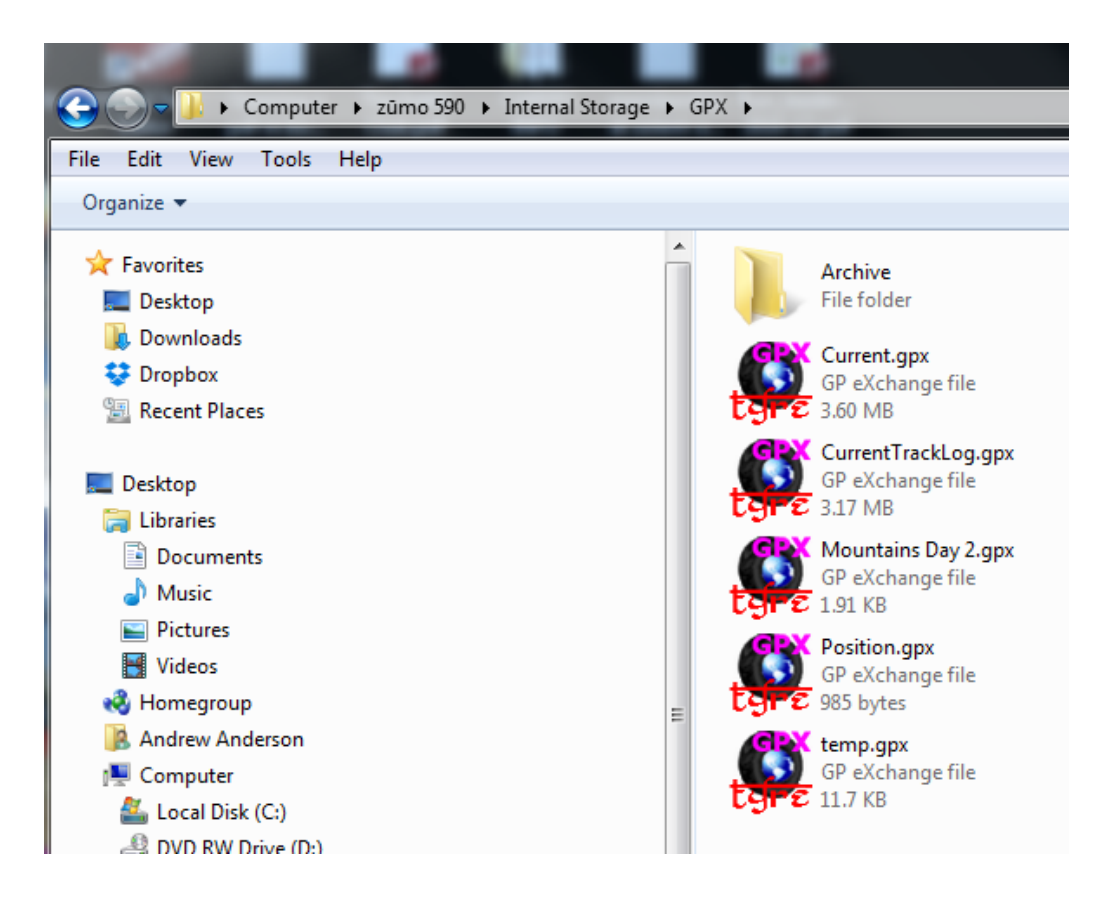

## **#5 Copy and Paste your .gpx route file(s) into the GPX folder**

#### **#6 Disconnect zumo from computer.**

#### **#7 Turn zumo on.**

**#8 Zumo will advise "New routes found. Import to trip planner?" Answer No**

**#9 Select / Open "Apps"**

**#10 Select / Open "Trip Planner"**

**#11 Select / Open menu (top left 3 horizontal bars)**

**#12 Select "Import"**

**#13 Select route by name, then select "Import", a tick will show against name. (Suggest only import one route at a time a to stop any potential route file corruption.)**

**#14 Open "Trip Planner" to check if route has imported and select route, then select map.**